## Futaha

## **CGY750** ソフトウエアアップデート方法

下記の方法で、CGY750 ソフトウエアをアップデートしてください。ただし、予め CIU-2 ドライバソフトのダウンロー ドおよびインストールを行い、CIU-2 が PC 上で動作できる状態としてください。

## [接続方法]

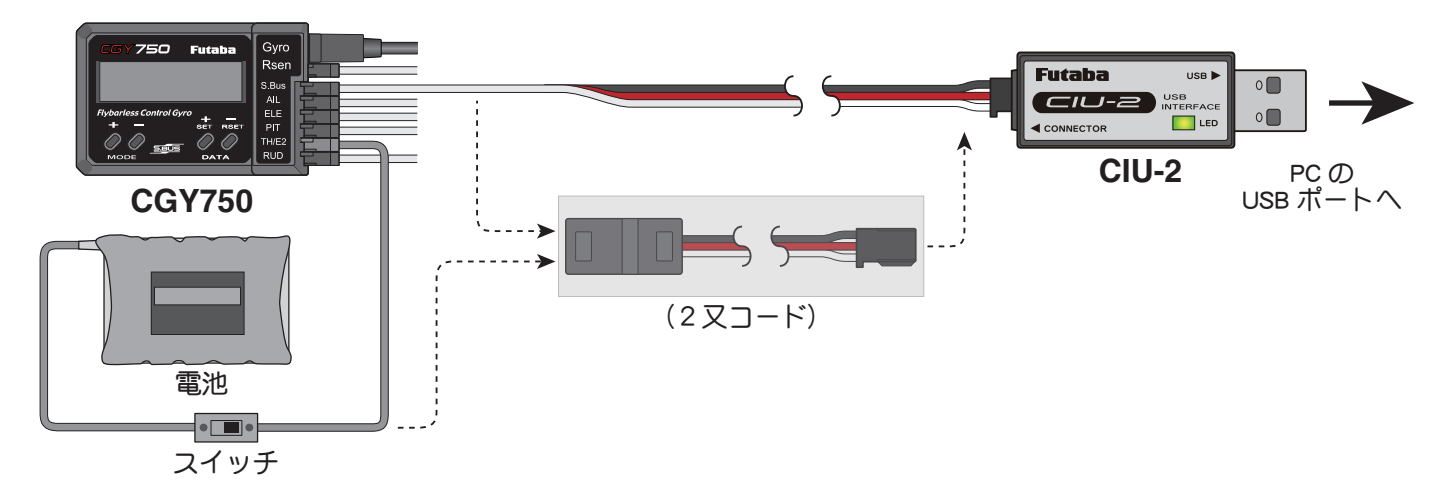

1上図のように、CIU-2 本体を、PC <sup>の</sup> USB ポートに接続します。

2受信機と接続している、S.BUS ケーブルを外し、CIU-2 の他端コネクタを、CGY750 <sup>の</sup> S.BUS 入力端子に接続します。

3CGY750 の空きサーボ端子に電源を接続します。

※空きサーボ端子が無い場合は、図に示すように、2 又コードを使用して、S.BUS 入力端子から電源を供給します。または、サーボコネクタを 1個外し、空いたコネクタに電源を供給します。

※回転センサコネクタからの電源供給はできません。

※バッテリーと電源コネクタの間に on/off スイッチを配置します。

## [アップデート手順]

1アップデートソフトを web. 上からダウンロードします。ダウンロードしたフィルは zip. 形式の圧縮ファイルですの で、Windows のアプリを使用して解凍します。解凍されたファイルは、**GY750.bin** と **Update.exe** の 2 個のファイ ルとなります。

◆ CGY750 の MODE+ キーを押したまま、CGY750 に電源を供給します。CGY750 の画面に「UPDATE READY」の<br>◆ 表示がされます。

PC 上の Update.exe ファイルをダブルクリックして起動します。アップデートを実行するかの確認ボックス表示が 現れますので、「はい」ボタンを押します。アップデートが開始されます。

PC 画面上に、実行の状態がバーグラフ表示されます。また CGY750 の画面表示が、「NOW WRITING…」と表示さ  $4.777$ 

5プログラム書込みには、約 <sup>3</sup> 分掛かります。書込みが終了すると、PC から書込み終了メッセージが表示されます。 また、CGY750 の表示は、「SUCCESS」が表示されます。CGY750 の電源を off します。再度 on します。画面表 示の 2 行目に、新しいバージョン No. が表示されていれば、アップデートは完了です。